# **Quickstart** Guide

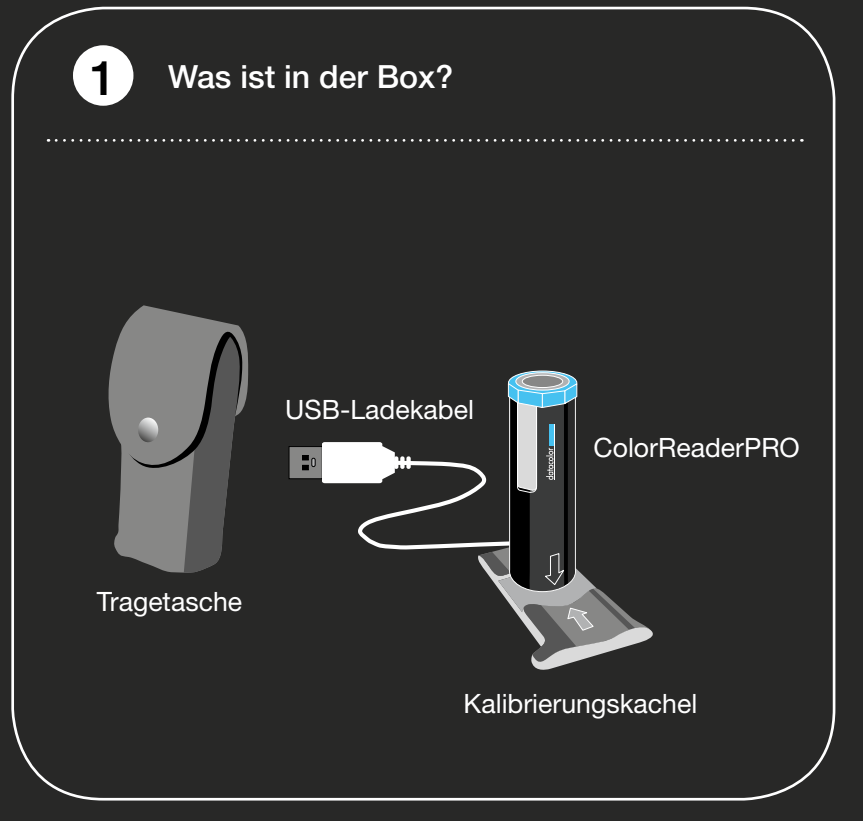

# 2 Download App

Laden Sie die App SPECTRUM\_mobile für Android oder iOS herunter:

caparol.com/get-the-app

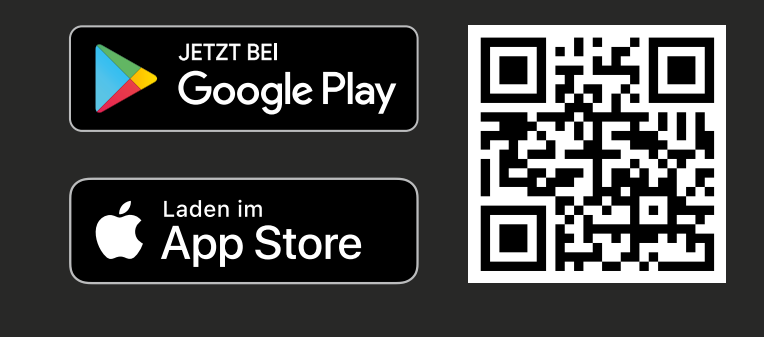

### 3 Aktivieren & verbinden

Schalten Sie per Knopfdruck den ColorReaderPRO ein und aktivieren Sie die Bluetooth-Funktion auf Ihrem mobilen Gerät. Starten Sie nun die App SPECTRUM\_mobile, um den ColorReaderPRO zu koppeln. Wählen Sie unter dem Menüpunkt "Farbwerkzeuge" die Funktion "Farbmessung" aus.

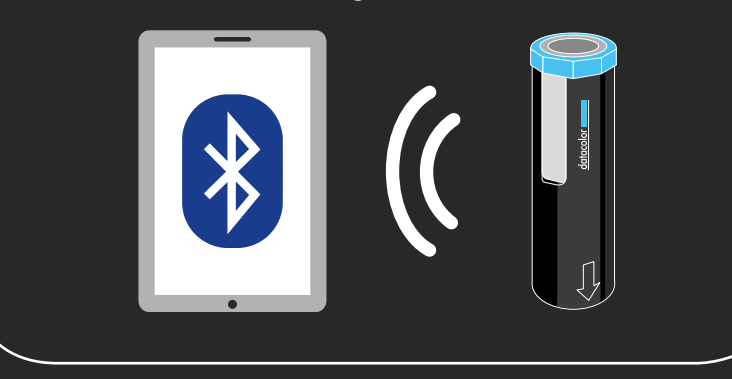

### 4 Registrieren & synchronisieren

Um die relevanten Kollektionsdaten zu laden, muss nun Ihr ColorReaderPRO einmalig registriert werden. Nach Eingabe der erforderlichen Daten können Sie unterschiedliche Farbtonkollektionen auswählen und synchronisieren.

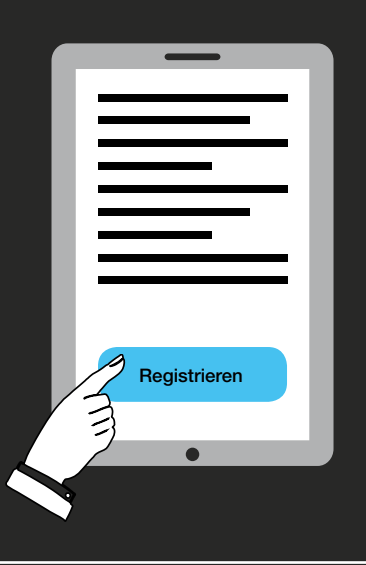

5 Kalibrieren

Folgen Sie den Anweisungen auf dem Display, um den ColorReaderPRO zu kalibrieren.

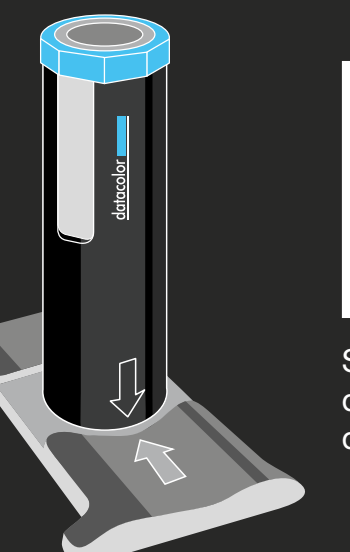

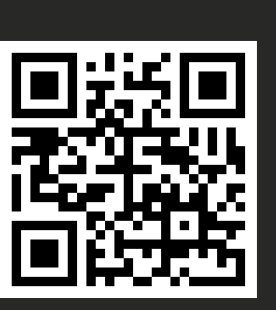

Sehen Sie sich das Hilfsvideo dazu an.

6 Farbe einmessen

Starten Sie die Farbmessung in der App SPECTRUM\_mobile. Ihr ColorReaderPRO ist nun bereit für Ihre persönlichen Farbtöne.

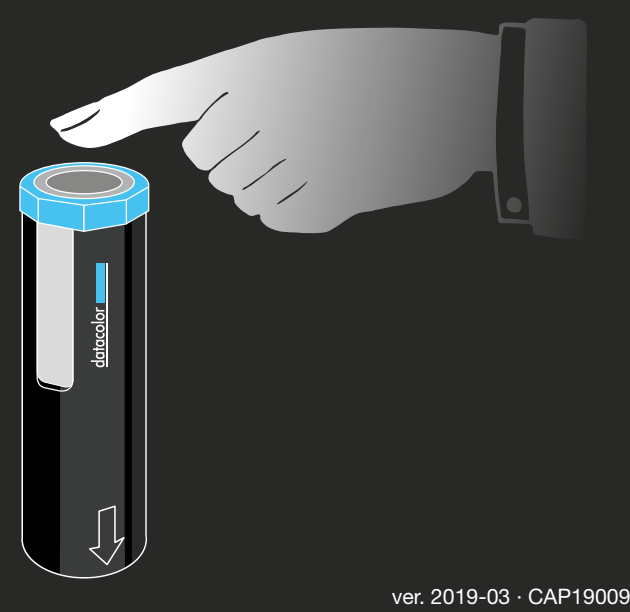

# Guide

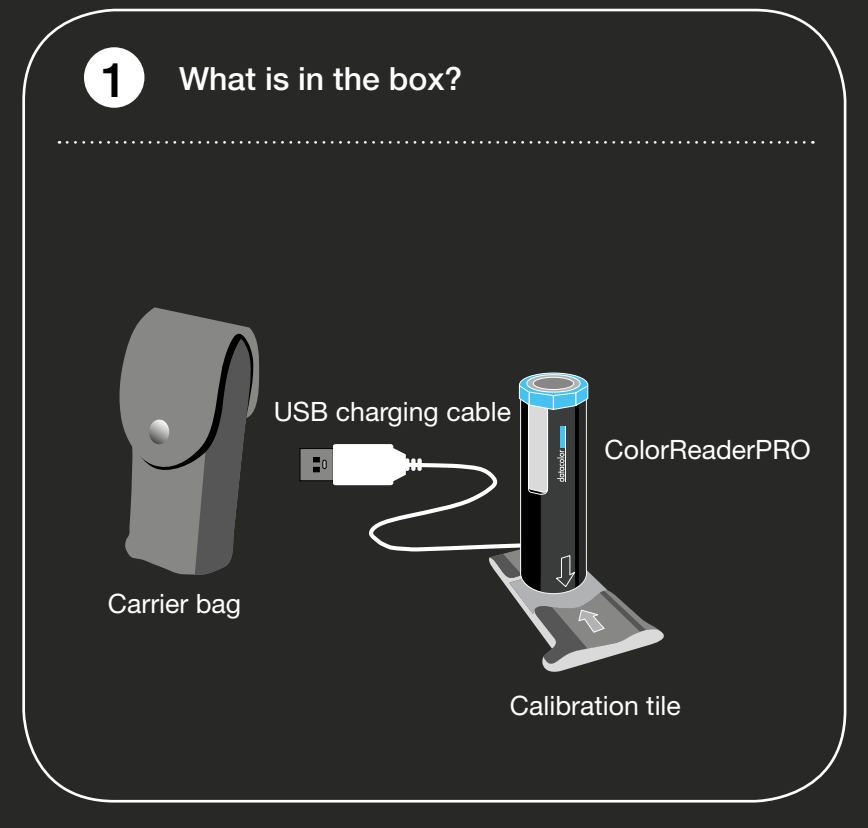

# 2 Download App

Download the app SPECTRUM\_mobile for Android or iOS:

caparol.com/get-the-app

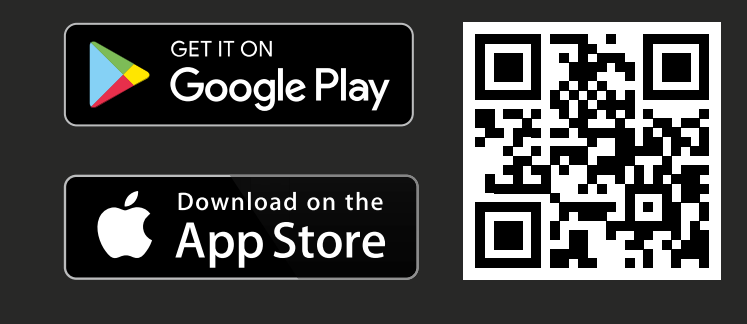

## 3 Activate & connect

Switch on the ColorReaderPRO at the touch of a button and activate the Bluetooth function on your mobile device. Now start the SPECTRUM\_mobile app to pair the ColorReaderPRO. Select the function 'Colour Measurement' under the menu item 'Colour Tools'.

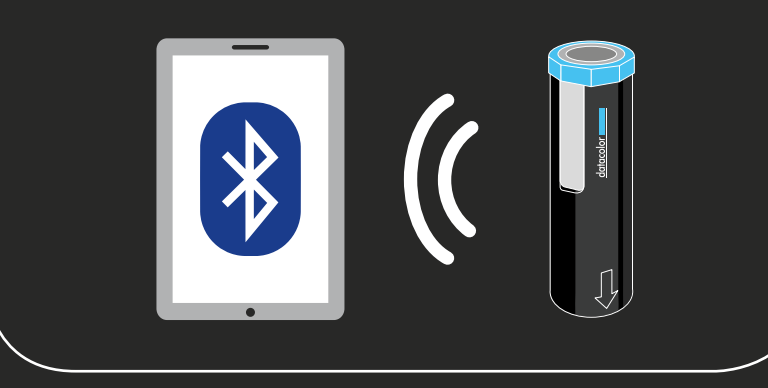

#### 4 Register & synchronise

In order to load the relevant collection data, your ColorReaderPRO must now be registered once. After entering the required data, you can select and synchronise different colour collections.

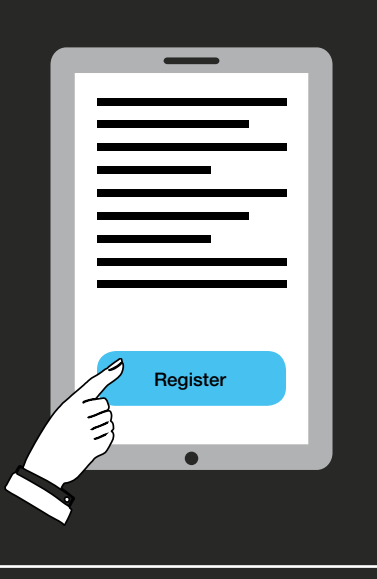

5 Calibration

Follow the instructions on the display to calibrate the ColorReaderPRO.

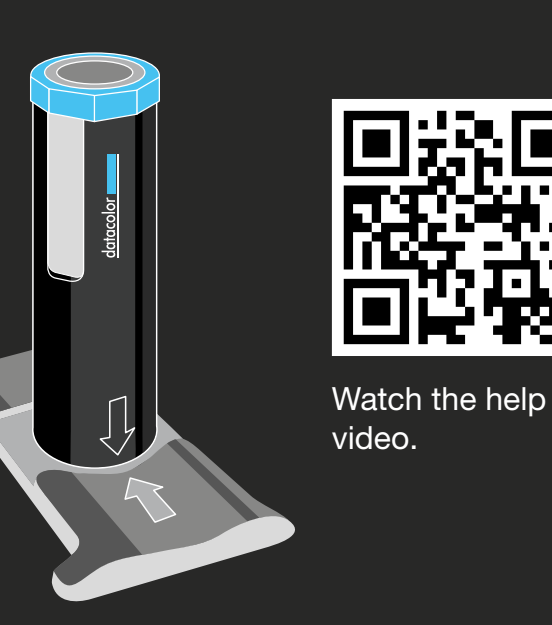

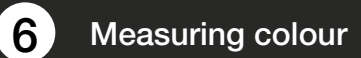

Start the colour measurement in the SPECTRUM\_mobile app. Your ColorReaderPRO is now ready for your personal colour tones.

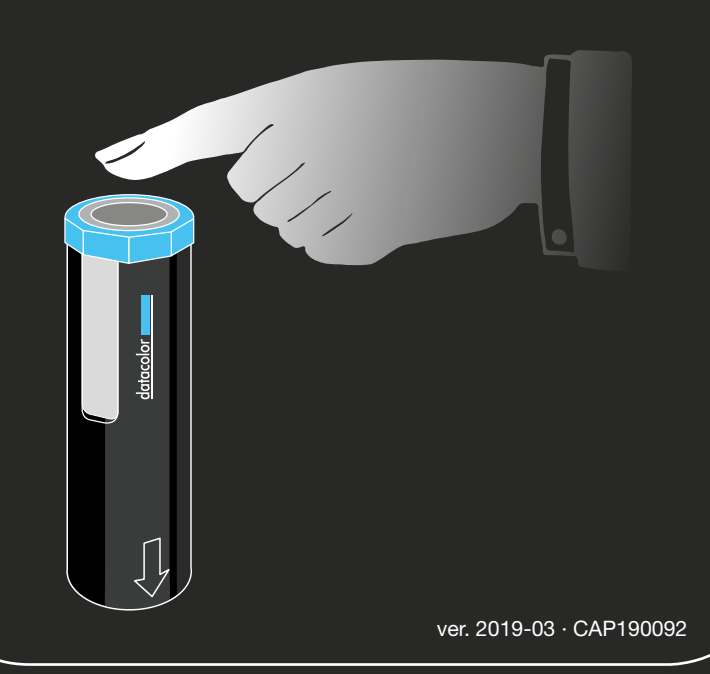